# ACFA) Intellect

# Руководство по настройке и работе с модулем интеграции Paxton

Last update 10/02/2021

# Содержание

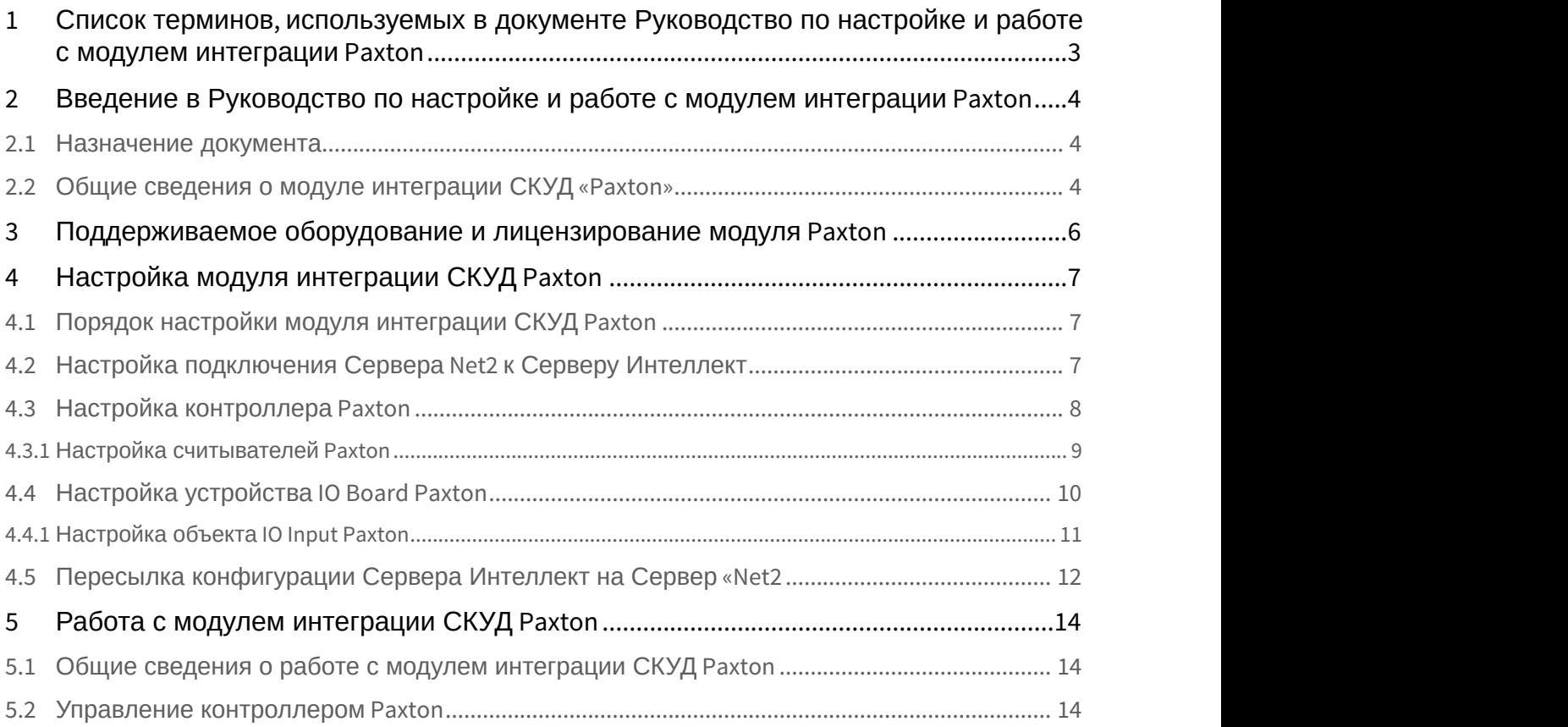

# <span id="page-2-0"></span>1 Список терминов, используемых в документе Руководство по настройке и работе с модулем интеграции Paxton

Система контроля и управления доступом (*СКУД*) – программно-аппаратный комплекс, предназначенный для осуществления функций контроля и управления доступом.

Сервер *Интеллект* – компьютер с установленной конфигурацией **Сервер** программного комплекса *Интеллект*.

Контроллер – устройство, предназначенное для контроля входа/выхода сотрудников в местах с ограниченным допуском, считывания и расшифровки кода, содержащегося в карте доступа, с целью автоматической регистрации пропусков в СКУД и контроля их работоспособности.

Временная зона – совокупность произвольного количества интервалов времени в пределах каждых суток временного цикла (от 1 до 366 дней), а также интервалов времени в течение особых дат. Временные зоны определяют график доступа на охраняемый объект.

# <span id="page-3-0"></span>2 Введение в Руководство по настройке и работе с модулем интеграции Paxton

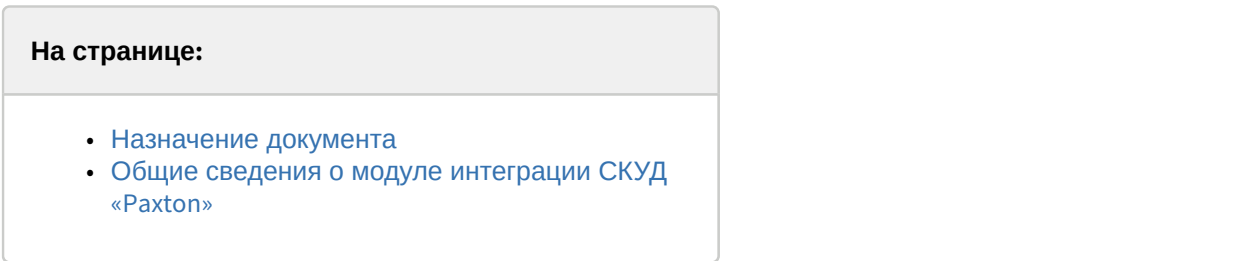

# <span id="page-3-1"></span>2.1 Назначение документа

Документ *Руководство по настройке и работе с модулем интеграции* Paxton является справочно информационным пособием и предназначен для специалистов по настройке и операторов модуля Paxton. Данный модуль входит в состав системы контроля и управления доступом (*СКУД*), реализованной на основе программного комплекса ACFA Intellect.

В данном Руководстве представлены следующие материалы:

- 1. общие сведения о модуле интеграции *СКУД* Paxton;
- 2. настройка модуля интеграции *СКУД* Paxton;
- 3. работа с модулем интеграции *СКУД* Paxton.

# <span id="page-3-2"></span>2.2 Общие сведения о модуле интеграции СКУД «Paxton»

Модуль интеграции Paxton является компонентом *СКУД*, реализованной на базе программного комплекса ACFA Intellect, и предназначен для выполнения следующих функций:

- 1. конфигурирование *СКУД* Paxton (производитель Paxton Access Ltd.);
- 2. обеспечение взаимодействия *СКУД* Paxton с программным комплексом ACFA Intellect (мониторинг, управление).

### **Примечание.**

Подробные сведения о СКУД Paxton приведены в официальной справочной документации по данной системе.

### **Внимание!**

Для корректной работы модуля интеграции *СКУД* Paxton необходимо программное обеспечение PaxtonNet версии 4.21, установленное на Сервере.

Перед настройкой модуля интеграции *СКУД* Paxton необходимо выполнить следующие действия:

- 1. Установить аппаратные средства *СКУД* Paxton на охраняемый объект (см. справочную документацию по *СКУД* Paxton).
- 2. Установить на Сервер программное обеспечение Paxton (расположено в <Директория установки ПК *Интеллект*>\Modules\Paxton\PaxtonRedistOEM.msi).
- 3. Подключить оборудование *СКУД* Paxton к Серверу.
- 4. Установить программное обеспечение Net2 на Сервер (доступно на официальном сайте производителя *СКУД* Paxton).
- 5. Настроить подключение по COM-порту оборудования *СКУД* Paxton к Cерверу Net2 (см. справочную документацию по утилите конфигурирования Сервера Net).

### **Примечание.**

При настройке подключения рекомендуется указывать порт подключения оборудования *СКУД* Paxton вручную.

# <span id="page-5-0"></span>3 Поддерживаемое оборудование и лицензирование модуля Paxton

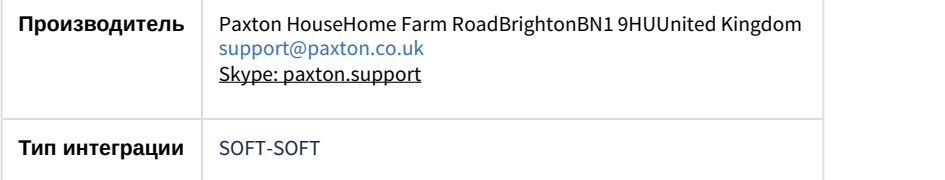

### **Поддерживаемое оборудование**

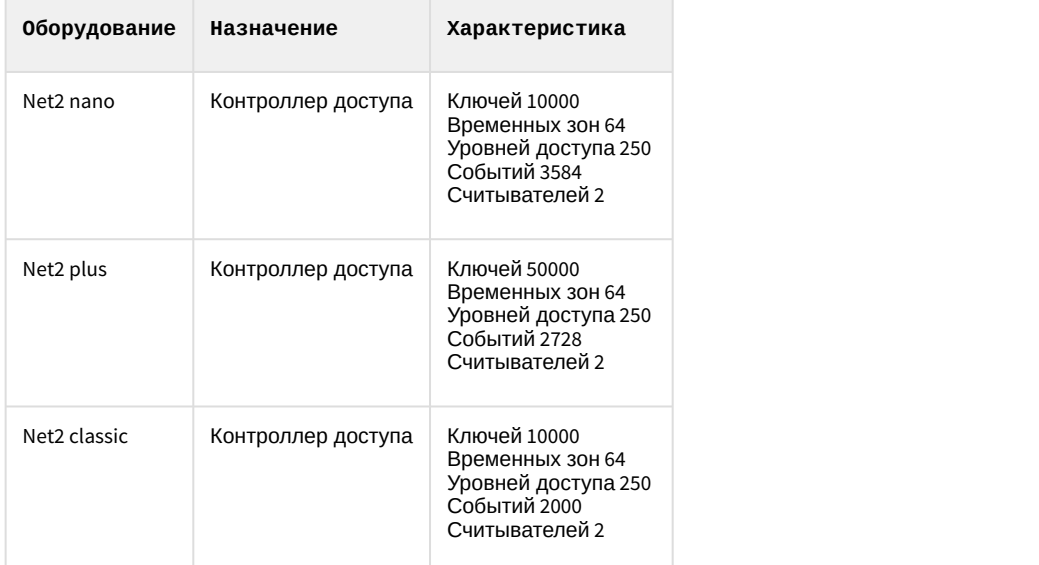

**Защита модуля**

За 1 контроллер.

# <span id="page-6-0"></span>4 Настройка модуля интеграции СКУД Paxton

# <span id="page-6-1"></span>4.1 Порядок настройки модуля интеграции СКУД Paxton

### Настройка модуля интеграции *СКУД* Paxton производится в следующей последовательности:

- 1. [Настройка подключения Сервера](#page-6-2) [Net2](#page-6-2) [к Серверу](#page-6-2) *[Интеллект](#page-6-2)*;
- 2. [Настройка контроллера](#page-7-0) [Paxton](#page-7-0);
- 3. [Настройка считывателей](#page-8-0) [Paxton;](#page-8-0)
- 4. [Синхронизация конфигурации Сервера](#page-11-0) *[Интеллект](#page-11-0)* [и Сервера](#page-11-0) [Net2](#page-11-0).

# <span id="page-6-2"></span>4.2 Настройка подключения Сервера Net2 к Серверу Интеллект

Программный комплекс ACFA Intellect работает с оборудованием *СКУД* Paxton посредством программного обеспечения Net2, поэтому необходимо настроить подключение Сервера Net2 к Серверу *Интеллект*.

В программном комплексе ACFA Intellect настройка подключения Сервера Net2 к Серверу *Интеллект* осуществляется на панели настроек объекта **СКУД "Paxton NET2"**, который создается на базе объекта **Компьютер** на вкладке **Оборудование** диалогового окна **Настройка системы**.

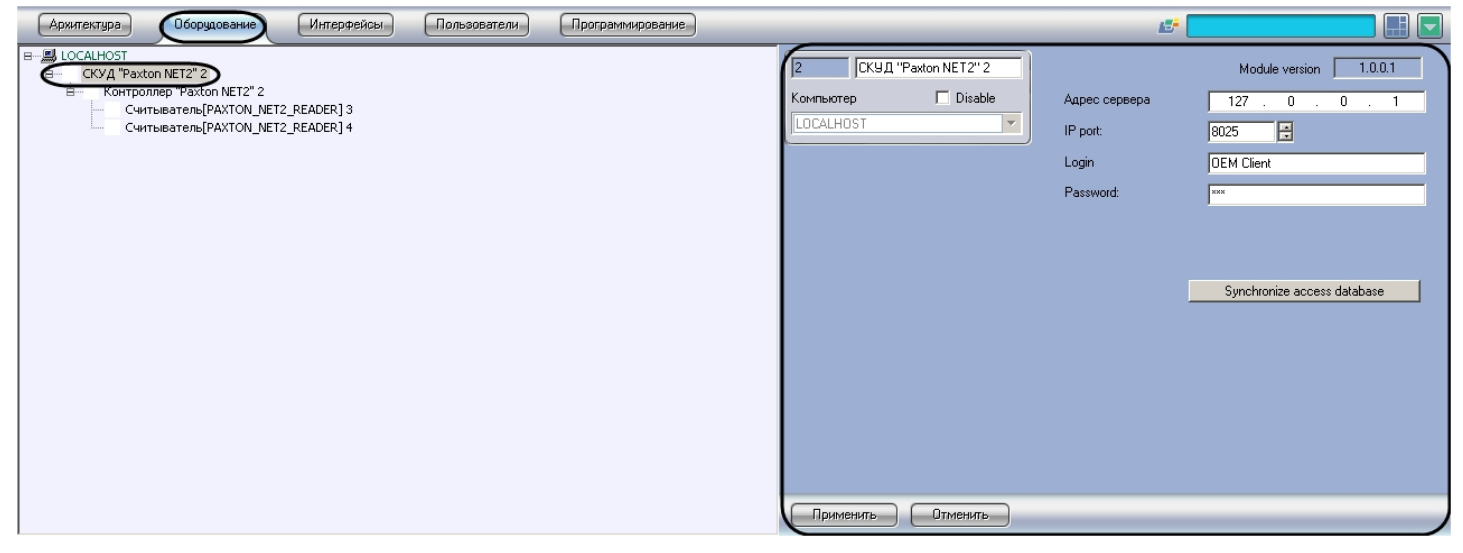

Для настройки подключения контроллеров *СКУД* Paxton необходимо выполнить следующие действия:

### 1. Перейти на панель настроек объекта **СКУД "Paxton NET2"**.

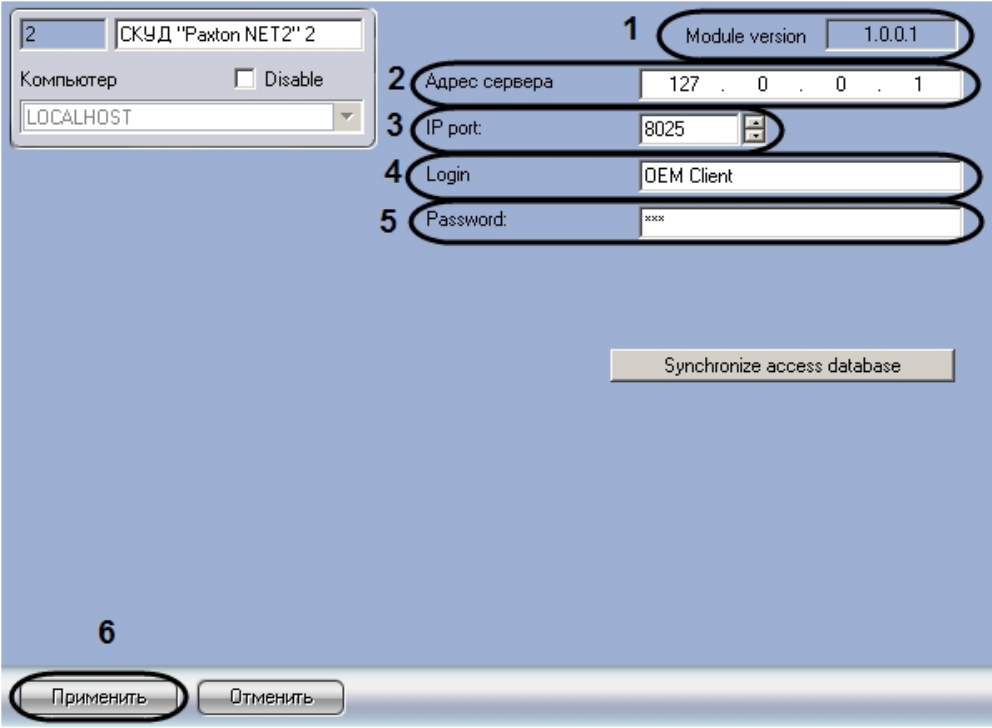

### **Примечание.**

В поле **Module version** отображается версия модуля интеграции (**1**).

2. В поле **Адрес сервера** ввести IP-адрес компьютера, на котором запущен Сервер Net2, к которому подключено оборудование *СКУД* Paxton (**2**).

### **Примечание.**

Если Сервер Net2 запущен на том же компьютере, что и Сервер Интеллект, необходимо указать адрес 127.0.0.1

3. В поле **IP-port** с помощью кнопок **вверх-вниз** ввести номер порта для работы с Сервером Net2 (**3**).

### **Примечание.**

Порт по умолчанию 8025.

4. В поле **Login** указать имя оператора Сервера Net2 (**4**).

### **Примечание.**

Список операторов Сервера Net2 изменяется с помощью утилиты Net2Access Control. Подробнее см. справочную документацию по данной утилите.

5. В поле **Password** указать пароль оператора Сервера Net2 (**5**).

### 6. Нажать на кнопку **Применить** (**6**).

# <span id="page-7-0"></span>4.3 Настройка контроллера Paxton

В программном комплексе ACFA Intellect настройка контроллера Paxton осуществляется на панели настроек объекта **Контроллер "Paxton NET2"**, который создается на базе объекта **СКУД "Paxton NET2"** на вкладке **Оборудование** диалогового окна **Настройка системы.**

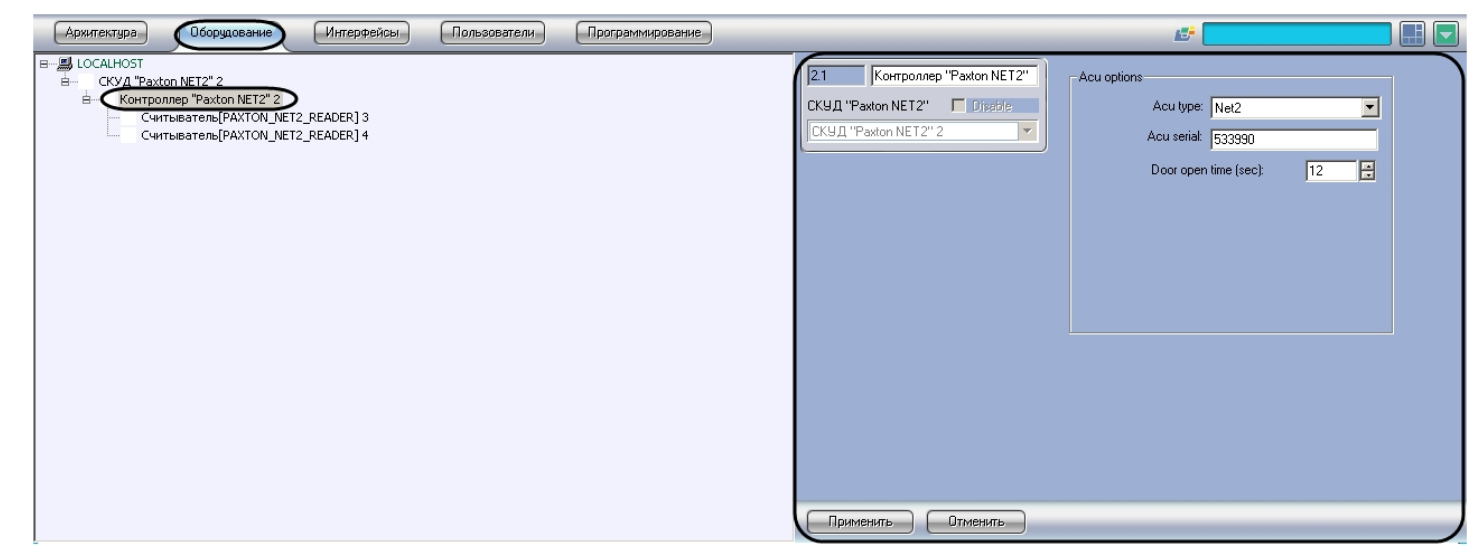

Для настройки контроллера Paxton необходимо выполнить следующие действия:

1. Перейти на панель настроек объекта **Контроллер "Paxton NET2"**.

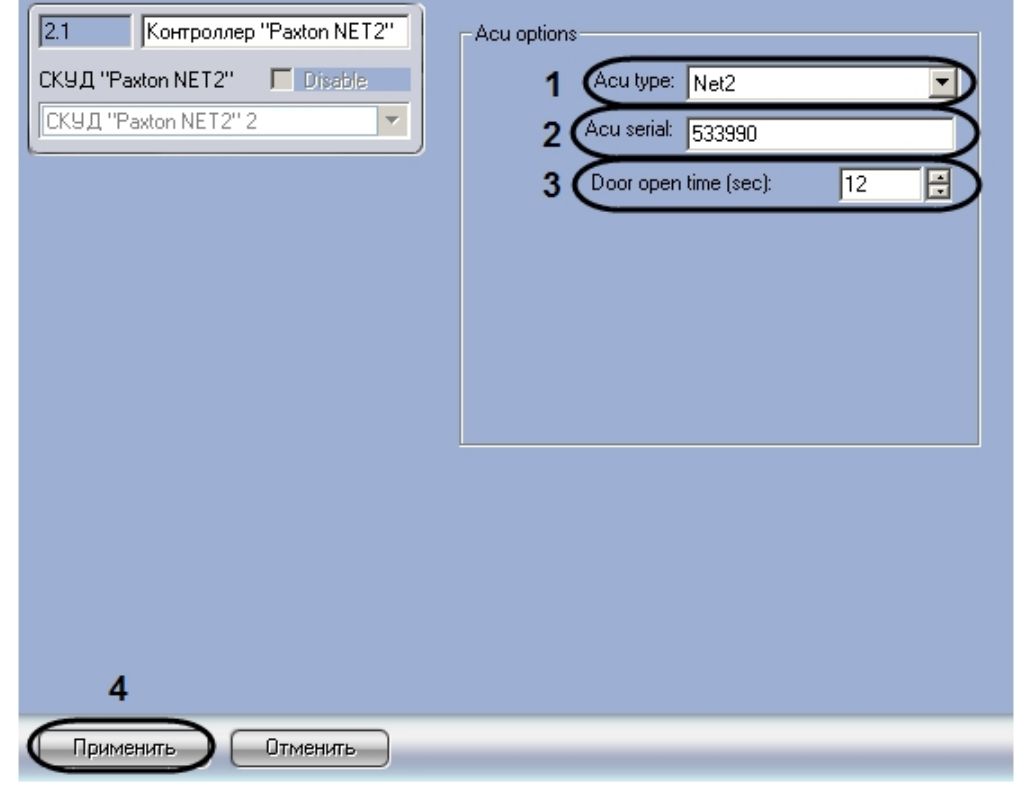

- 2. Из раскрывающегося списка **Acu type** выбрать тип контроллера Paxton (**1**).
- 3. В поле **Acu serial** ввести серийный номер контроллера Paxton (**2**).
- 4. В поле **Door open time** ввести с помощью кнопок **вверх-вниз** период времени в секундах, в течение которого дверь будет оставаться открытой после предоставления доступа (**3**).
- 5. Нажать на кнопку **Применить** ( **4**).

Настройка контроллера Paxton завершена.

# <span id="page-8-0"></span>4.3.1 Настройка считывателей Paxton

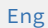

Настройка считывателей Paxton осуществляется на панели настроек объекта **Paxton NET2 Reader**, который создается на базе объекта **Paxton NET2 Controller** на вкладке **Оборудование** диалогового окна **Настройка системы**.

Для настройки считывателей Paxton необходимо выполнить следующие действия:

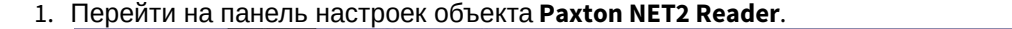

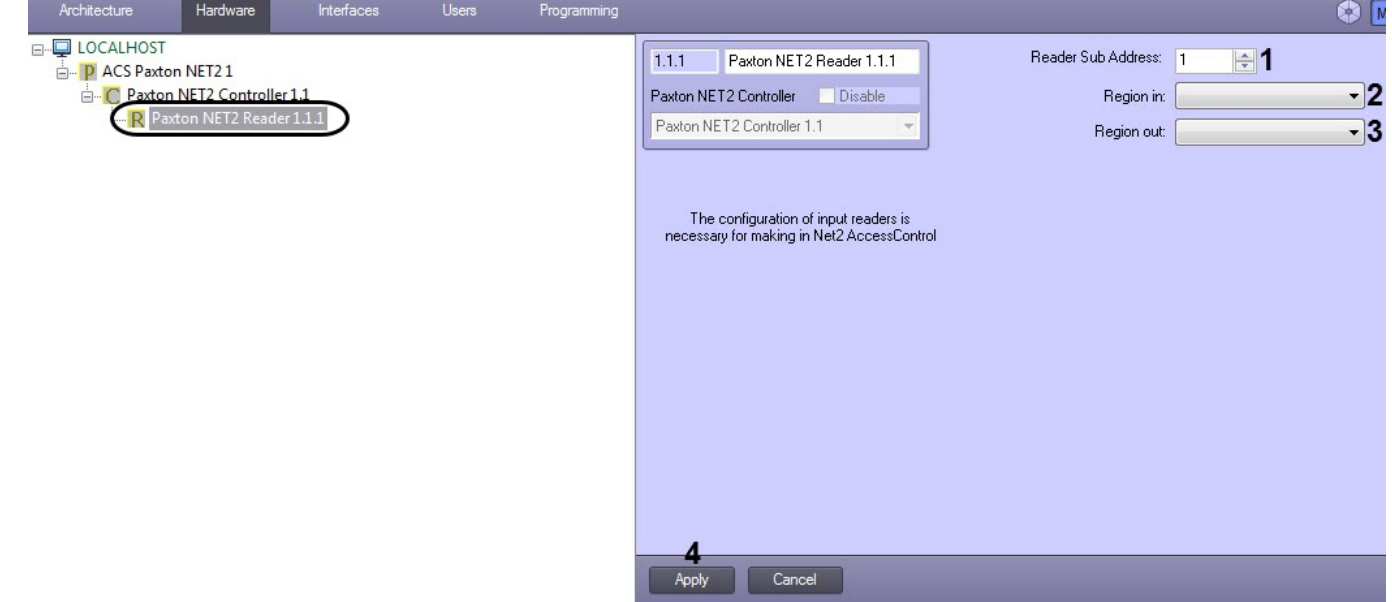

- 2. В поле **Reader Sub Address** ввести с помощью кнопок **вверх-вниз** аппаратный адрес подключения считывателя (**1**).
- 3. Из раскрывающегося списка **Region in:** выбрать объект **Раздел,** соответствующий территории, расположенной со стороны выхода через данный считыватель (**2**).
- 4. Из раскрывающегося списка **Region out:** выбрать объект **Раздел,** соответствующий территории, расположенной со стороны входа через данный считыватель (**3**).
- 5. Нажать на кнопку **Применить** (**4**).

Настройка считывателей Paxton завершена.

## <span id="page-9-0"></span>4.4 Настройка устройства IO Board Paxton

### [Eng](https://doc.axxonsoft.com/confluence/display/acfaen/Configuring+the+Paxton+IO+Board)<sup>el</sup> and the set of the set of the set of the set of the set of the set of the set of the set of the set of the

Настройка устройства IO Board Paxton осуществляется на панели настроек объекта **IO Board**, который создается на базе объекта **ACS Paxton NET2** на вкладке **Оборудование** диалогового окна **Настройка системы.**

### **Примечание**

Конфигурирование данного устройства происходит в программном обеспечении Net2.

Для настройки устройства IO Board Paxton необходимо выполнить следующие действия:

1. Перейти на панель настроек объекта **IO Board**.

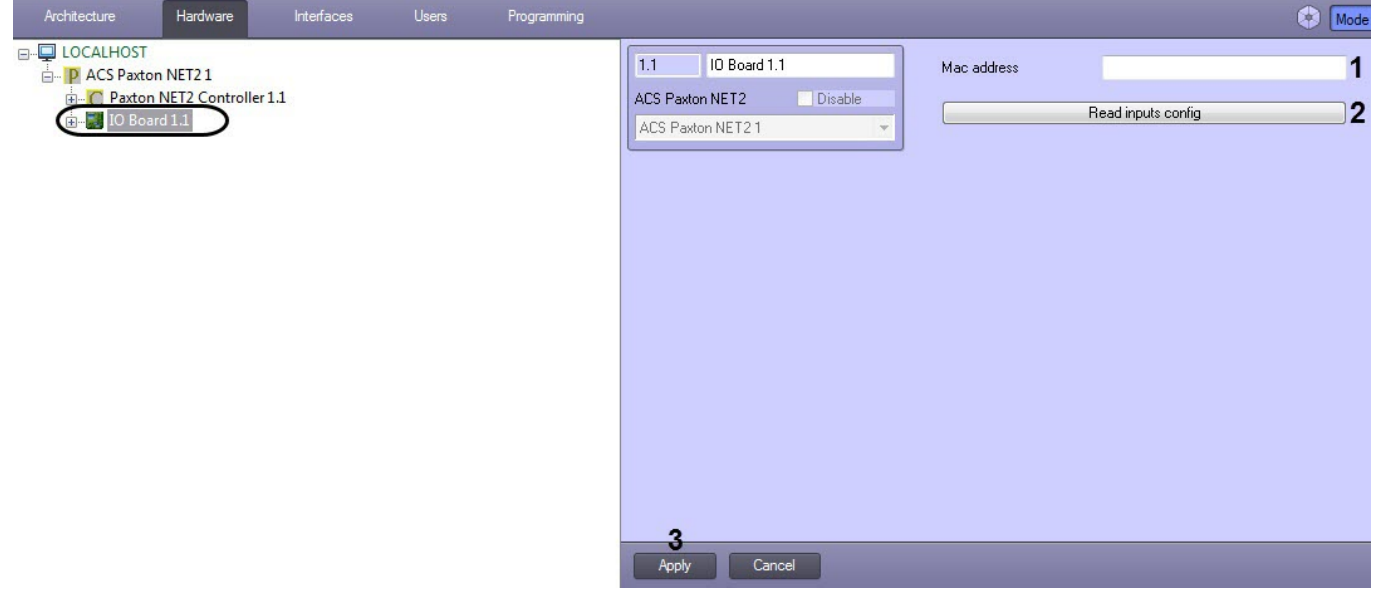

- 2. В поле **Mac adress** (**1**) указать MAC-адрес устройства IO Board Paxton.
- 3. Нажать на кнопку **Read inputs config** (**2**), чтобы считать с устройства конфигурацию входов.

### **Примечание**

На базе объекта **IO Board** будут созданы объекты **IO Input** (см. [Настройка объекта](#page-10-0) [IO Input Paxton\)](#page-10-0).

4. Нажать на кнопку **Apply** (**3**) для сохранения изменений.

Настройка устройства *IO Board Paxton* завершена.

# <span id="page-10-0"></span>4.4.1 Настройка объекта IO Input Paxton

### [Eng](https://doc.axxonsoft.com/confluence/display/acfaen/Configuring+the+Paxton+IO+Input)<sup>el</sup> and the set of the set of the set of the set of the set of the set of the set of the set of the set of the

Настройка объекта IO Input Paxton на панели настроек объекта **IO Input** не осуществляется.

### **Примечание**

Объекты IO Input Paxton создаются автоматически при считывании конфигурации входов с устройства (см. [Настройка объекта](#page-9-0) [IO Board Paxton\)](#page-9-0).

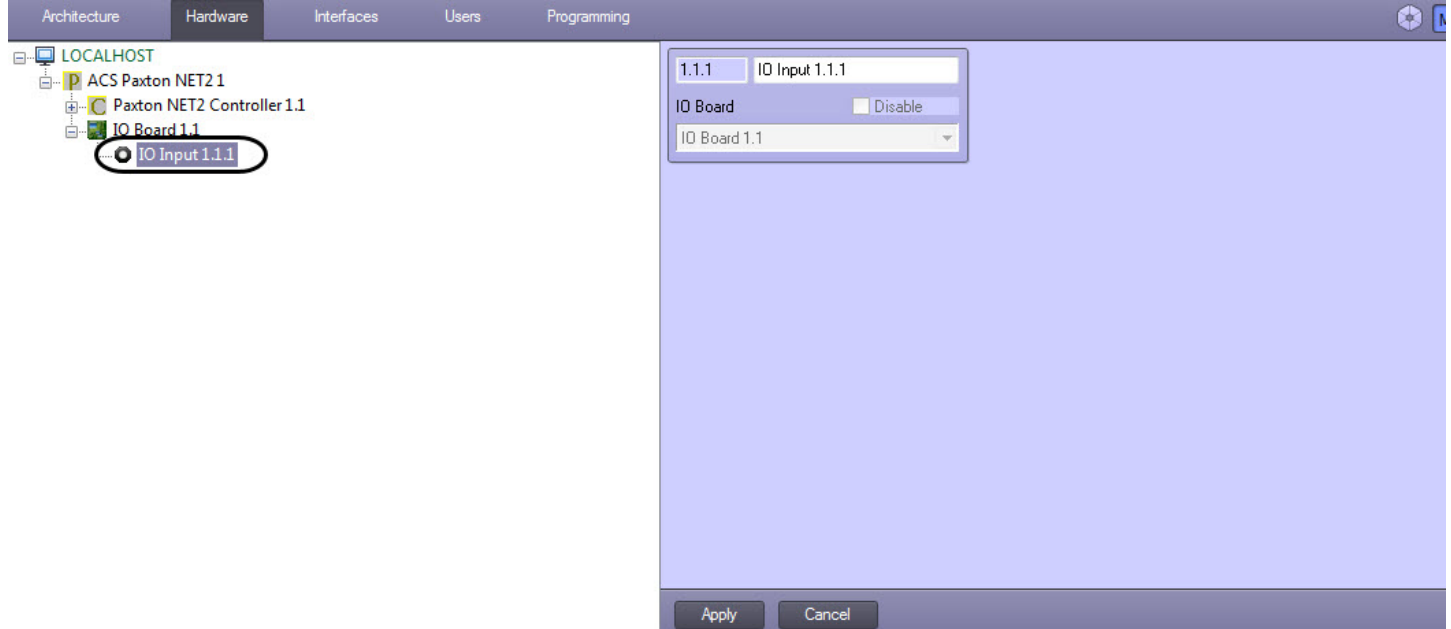

# <span id="page-11-0"></span>4.5 Пересылка конфигурации Сервера Интеллект на Сервер «Net2

При пересылке конфигурации Сервера *Интеллект* на Сервер Net2 в дереве объектов утилиты Net2Access Control создаются следующие объекты, соответствующие объектам ПК ACFA Intellect:

- 1. Отделы объекты с именами **intellect\_dep\_n**, где **n** номер отдела в ПК ACFA Intellect;
- 2. Пользователи в отделах, соответствующих отделам ПК ACFA Intellect, с уровнями доступа, соответствующими присвоенным им в ПК ACFA Intellect;
- 3. Уровни доступа объекты с именами **intellect\_level\_n**, где **n** номер уровня доступа в ПК ACFA Intellect;
- 4. Временные зоны объекты с именами **intellect\_tz\_n**, где **n** номер временной зоны в ПК ACFA Intellect.

### **Примечание.**

Создание в ПК ACFA Intellect отделов, пользователей, временных зон и назначение пользователям уровней доступа может быть выполнено одним из следующих способов:

- a. С помощью модуля *Служба пропускного режима*. Подробно работа с данным модулем описана в документе [Руководство по настройке и работе с модулем Служба пропускного](https://doc.axxonsoft.com/confluence/pages/viewpage.action?pageId=119832667) [режима](https://doc.axxonsoft.com/confluence/pages/viewpage.action?pageId=119832667).
- b. Средствами ПК ACFA Intellect. Подробнее см. документ [Программный комплекс Интеллект](https://doc.axxonsoft.com/confluence/pages/viewpage.action?pageId=83500164)[:](https://doc.axxonsoft.com/confluence/pages/viewpage.action?pageId=83500164) [Руководство Администратора](https://doc.axxonsoft.com/confluence/pages/viewpage.action?pageId=83500164).

Для пересылки конфигурации Сервера *Интеллект* на Сервер Net2 необходимо выполнить следующие действия:

1. Перейти на панель настроек объекта **СКУД "Paxton NET2"**.

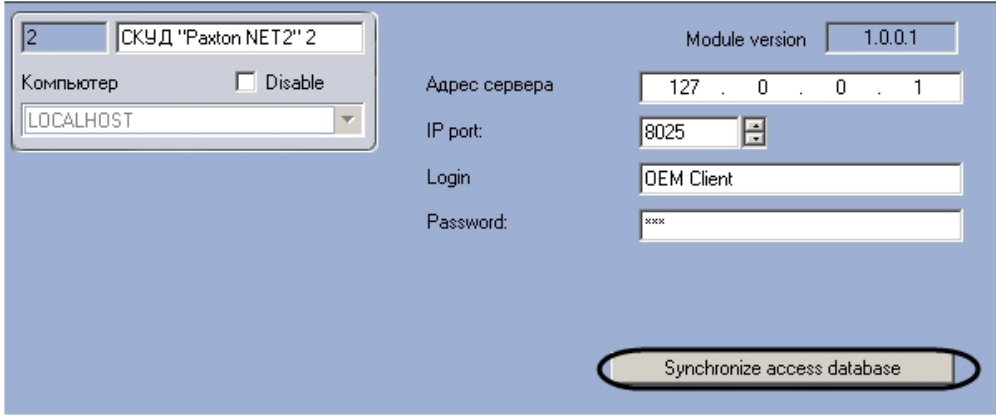

2. Нажать на кнопку **Synchronize access database**.

П**римечание.**<br>В случае если конфигурация Сервера *Интеллект* была изменена и требуется повторно переслать<br>конфигурацию Сервера *Интеллект* на Сервер Net2, может возникнуть необходимость предварительно<br>удалить созданные пр конфигурацию Сервера *Интеллект* на Сервер Net2, может возникнуть необходимость предварительно удалить созданные при предыдущей пересылке объекты из дерева объектов утилиты Net2Access Control.

# <span id="page-13-0"></span>5 Работа с модулем интеграции СКУД Paxton

# <span id="page-13-1"></span>5.1 Общие сведения о работе с модулем интеграции СКУД Paxton

Для работы с модулем интеграции *СКУД* Paxton используются следующие интерфейсные объекты:

### 1. **Карта**;

2. **Протокол событий.**

Сведения по настройке данных интерфейсных объектов приведены в документе [Программный комплекс](https://doc.axxonsoft.com/confluence/pages/viewpage.action?pageId=83500164) [Интеллект](https://doc.axxonsoft.com/confluence/pages/viewpage.action?pageId=83500164)[:](https://doc.axxonsoft.com/confluence/pages/viewpage.action?pageId=83500164) [Руководство Администратора](https://doc.axxonsoft.com/confluence/pages/viewpage.action?pageId=83500164).

Работа с интерфейсными объектами подробно описана в документе [Программный комплекс Интеллект](https://doc.axxonsoft.com/confluence/pages/viewpage.action?pageId=83499967)[:](https://doc.axxonsoft.com/confluence/pages/viewpage.action?pageId=83499967) [Руководство Оператора](https://doc.axxonsoft.com/confluence/pages/viewpage.action?pageId=83499967).

# <span id="page-13-2"></span>5.2 Управление контроллером Paxton

Управление контроллером Paxton осуществляется в интерактивном окне **Карта** с использованием функционального меню объекта **Контроллер "Paxton Net2"**.

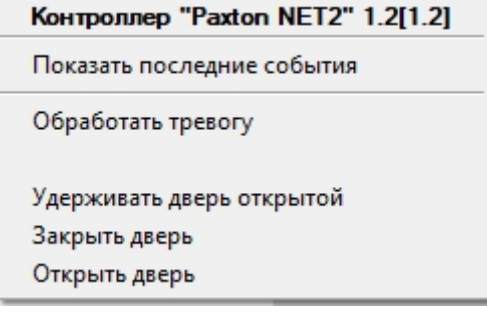

Описание команд функционального меню объекта **Контроллер "Paxton Net2"** приведено в таблице.

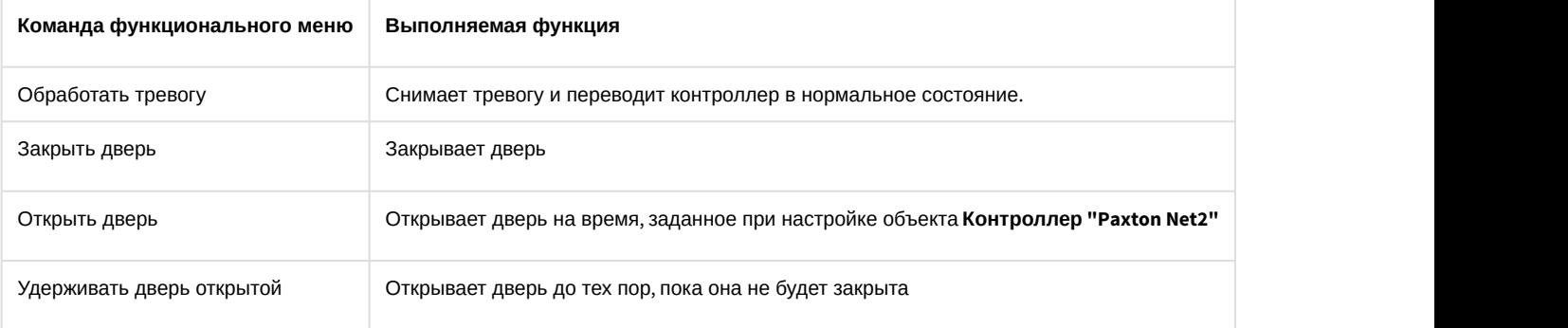